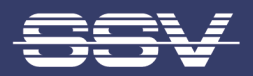

# LTE ROUTER IGW/936-L with eSOM/3517

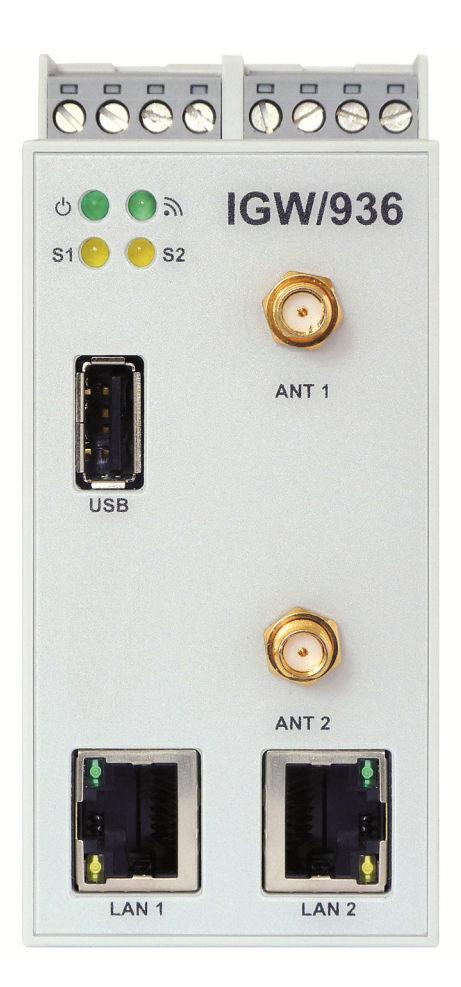

# First Steps

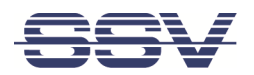

# **CONTENT**

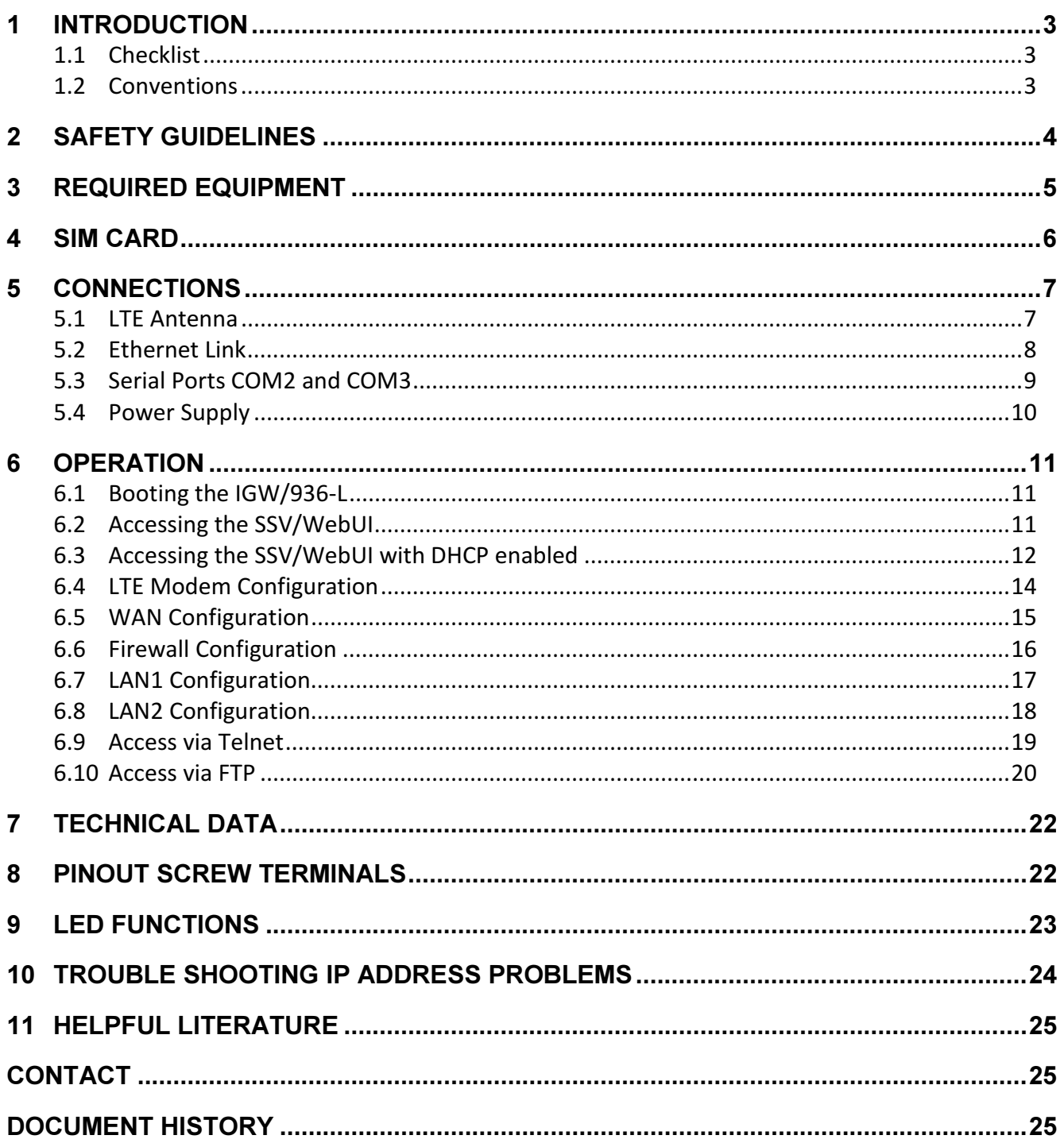

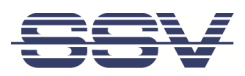

# 1 INTRODUCTION

This documentation gives you an overview about the initial operation and the first steps of use with the LTE Router IGW/936-L.

## 1.1 Checklist

Compare the content of your IGW/936-L start-up package with the checklist below.

If any item is missing or appears to be damaged, please contact SSV!

- LTE Router IGW/936-L
- $\checkmark$  1x LTE antenna
- $\checkmark$  Adapter cable with power and RS232 connector
- $\checkmark$  Plug-in power supply
- $\checkmark$  Screwdriver
- $\checkmark$  Documentation
- $\checkmark$  CD-ROM for eSOM/3517

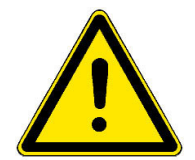

### IMPORTANT!

You will need further equipment to operate the IGW/936-L! Please refer to chapter 3.

## 1.2 Conventions

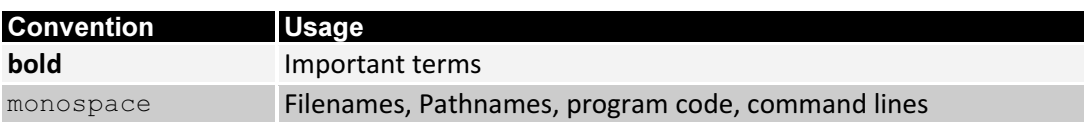

Table 1: Conventions used in this document

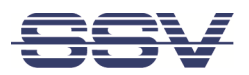

# 2 SAFETY GUIDELINES

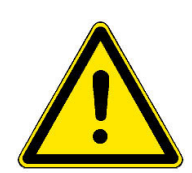

Please read the following safety guidelines carefully! In case of property or personal damage by not paying attention to this manual and/or by incorrect handling, we do not assume liability. In such cases any warranty claim expires.

- The power supply should be in immediate proximity to the device.
	- The power supply must provide a stable output voltage between 12 .. 24 VDC ±10%. The output power should be at least 10 W.
- Please pay attention that the power cord or other cables are not squeezed or damaged in any way when you set up the device.
- Do NOT turn on the power supply while connecting any cables, especially the power cables. This could cause damaged device components! First connect the cables and THEN turn the power supply on.
- The installation of the device should be done only by qualified personnel.
- Discharge yourself electrostatic before you work with the device, e.g. by touching a heater of metal, to avoid damages.
- Stay grounded while working with the device to avoid damage through electrostatic discharge.
- The case of the device should be opened only by qualified personnel.

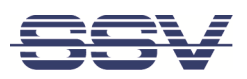

# 3 REQUIRED EQUIPMENT

To operate the IGW/936-L the following hardware is required:

- a valid SIM card with an appropriate mobile tariff. Please refer to chapter 4 to see how the SIM card is inserted.
- one Ethernet cross-over cable or two Ethernet patch cables and a switch.

To configure the IGW/936-L a PC with the following features is required:

- Windows 7 or higher
- Web browser (e.g. Firefox, Chrome)
- Telnet/SSH client (e.g. TeraTerm)
- FTP client (e.g. FileZilla)
- 10/100 Mbps Ethernet network controller and TCP/IP configuration
- CD-ROM drive

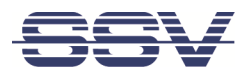

# 4 SIM CARD

The internal SIM card of the IGW/936-L can be changed through the slot on the backside.

## To insert the SIM card just push it by hand as deep as possible into the slot.

Please note: Pay attention to the correct orientation of the SIM card like shown in fig. 1!

Then use a screw driver to push it gently further into the slot until you here a soft "click".

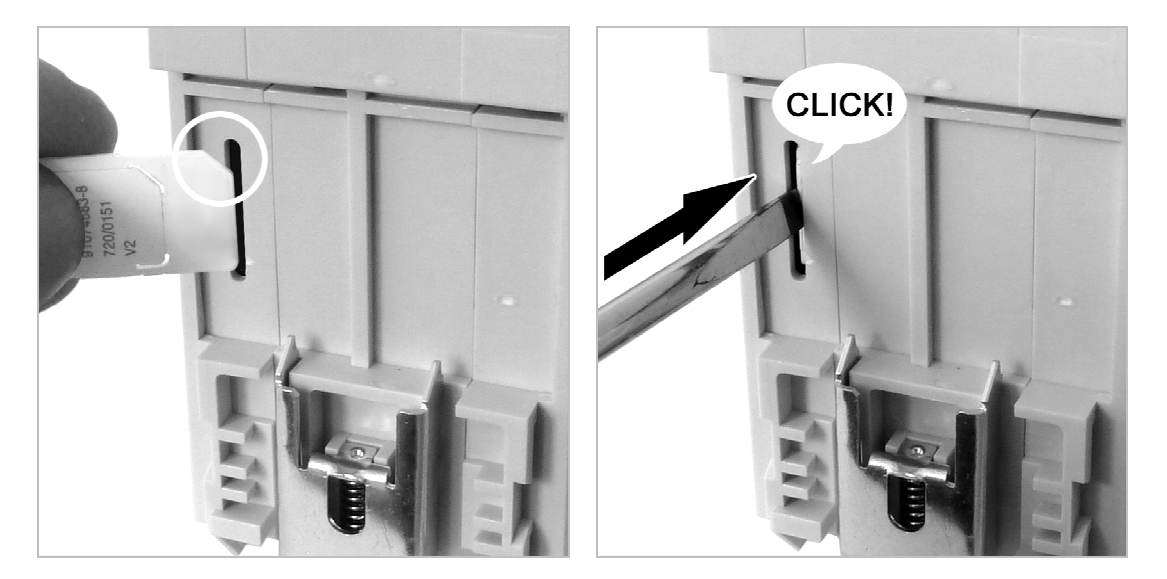

Figure 1: Inserting the SIM card

To remove the SIM card just push it gently with a screw driver until you hear a soft "click" (see fig. 2). The SIM card is ejected a few millimeters and can be pulled out easily by hand.

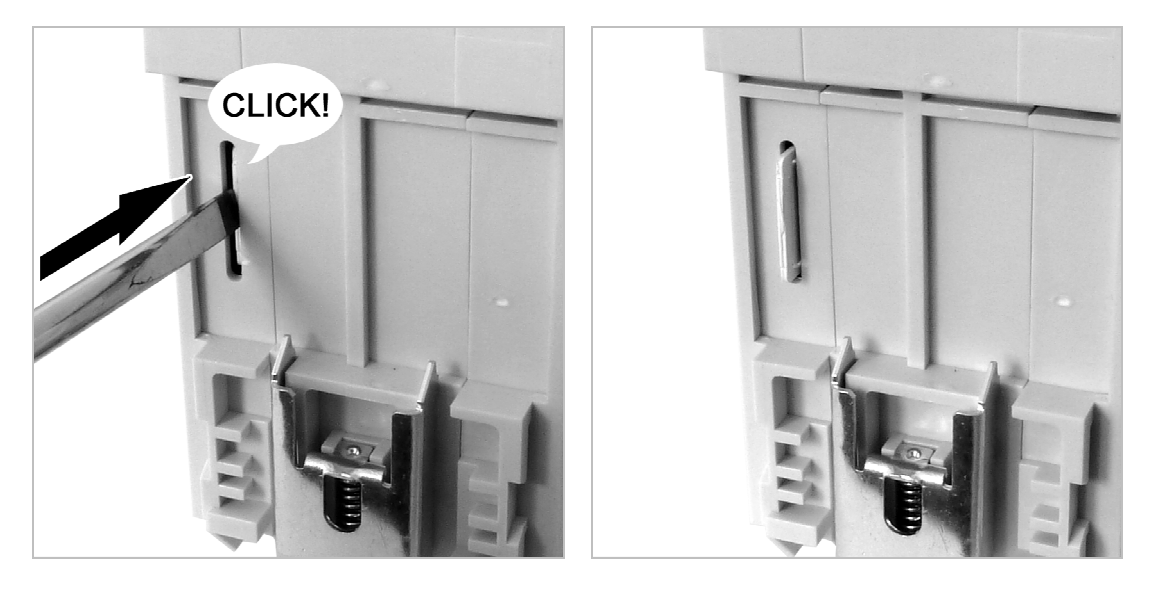

Figure 2: Removing the SIM card

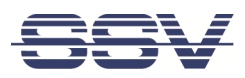

# 5 CONNECTIONS

For a quick and easy start with the IGW/936-L there are a few cable connections necessary.

The following chapters describe how these connections have to be made.

## 5.1 LTE Antenna

Connect the LTE antenna with the IGW/936-L like shown in fig. 3 and place it where the LTE signal strength is high.

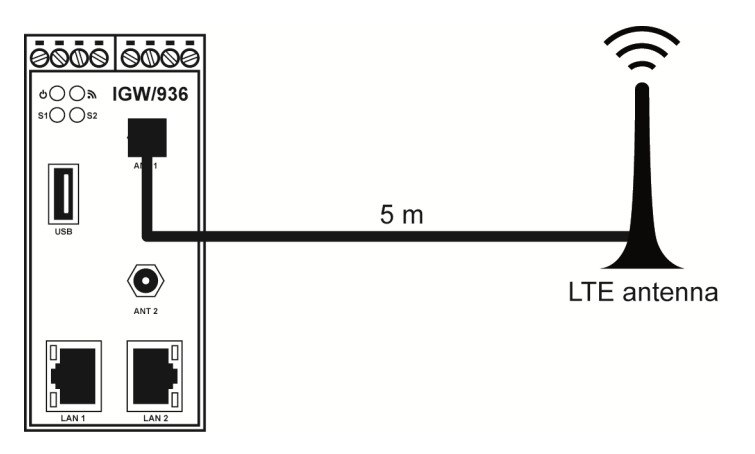

### Figure 3: Connecting the LTE antenna

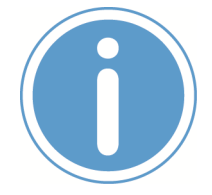

### Please note:

The best LTE signal strength is achieved by using two antennas. Please contact SSV if you want to order a second LTE antenna.

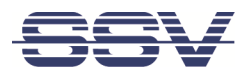

## 5.2 Ethernet Link

The Ethernet link between the PC and LAN1 of the IGW/936-L can be made on two ways:

- Direct with an Ethernet cross-over cable like shown in fig. 4.
- With two standard Ethernet patch cables over a hub or switch like shown in fig. 5.

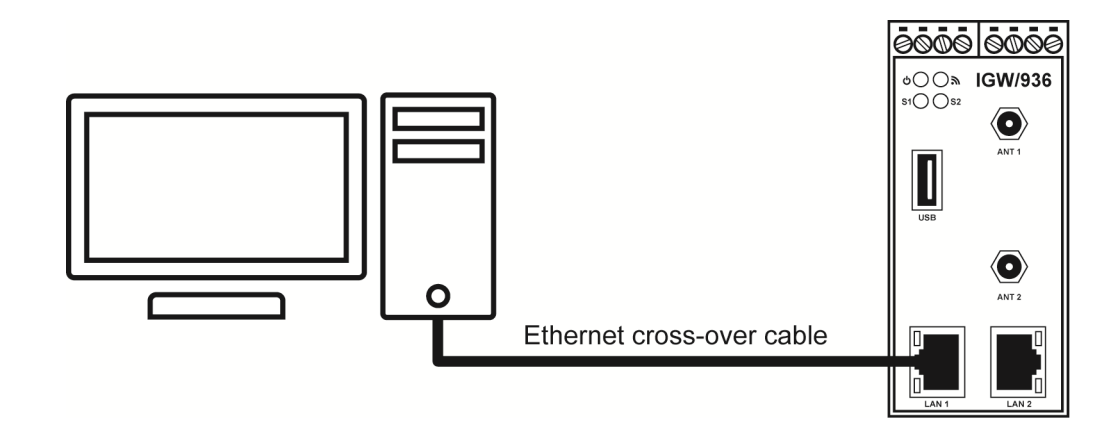

### Figure 4: Ethernet link with cross-over cable

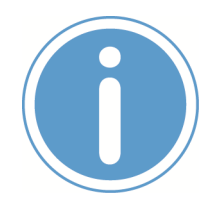

### Please note:

For the Ethernet connection in fig. 4 it is absolutely required to use a cross-over cable. Do not use an ordinary patch cable. Ethernet patch and cross-over cables are in most cases visual indistinguishable. But the internal wiring is fully different. Mixing up these types of cables leads to LAN errors. Hence pay attention to the label of the cable or packing.

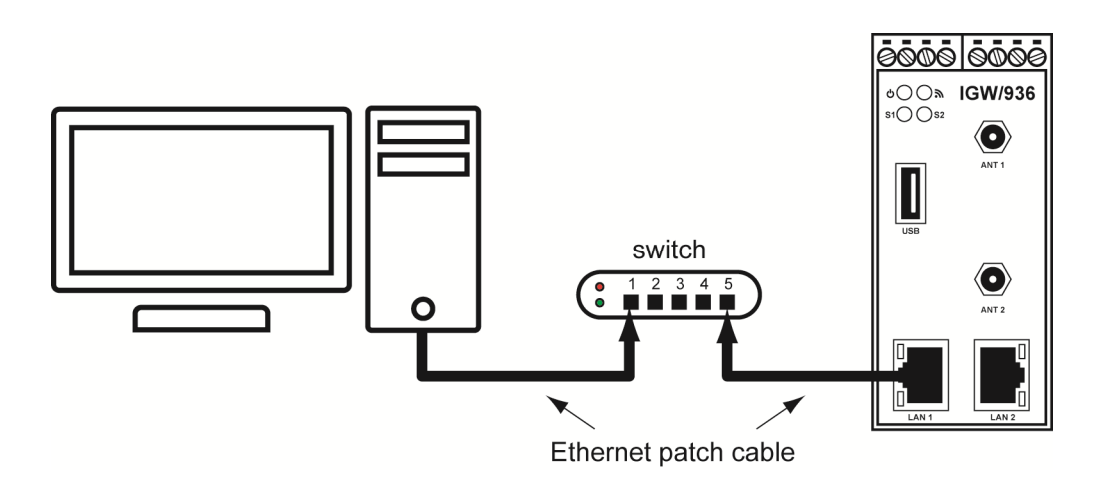

#### Figure 5: Ethernet link with hub or switch

The IP address of the LAN1 interface is ex-factory set to 192.168.0.126.

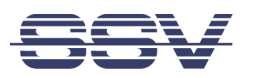

## 5.3 Serial Ports COM2 and COM3

You can create an RS485 serial link on port COM2 and COM3 of the IGW/936-L.

An RS232 serial link is only possible on port COM3.

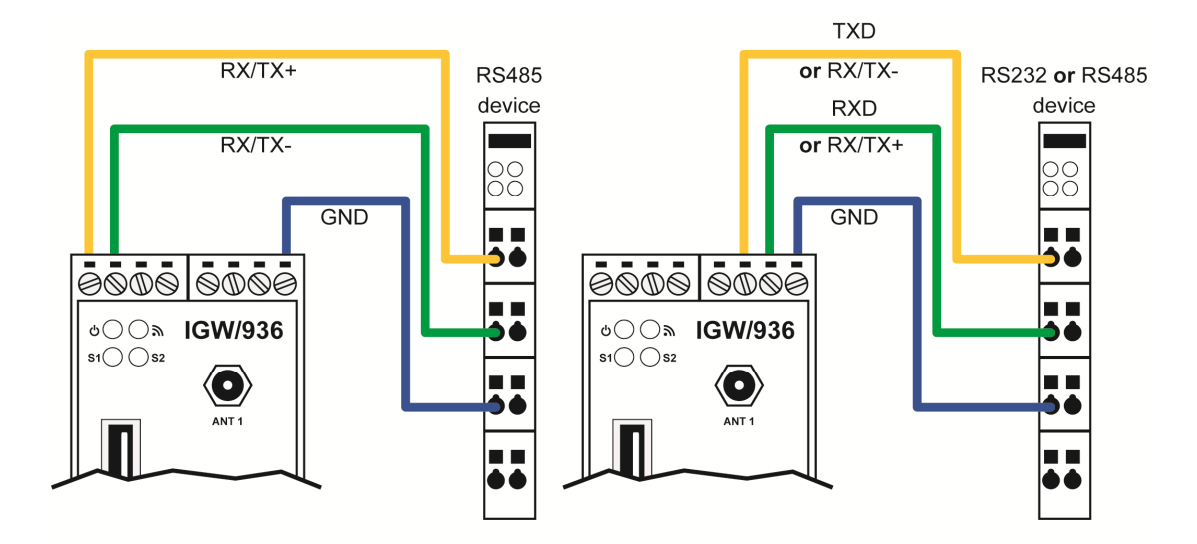

Figure 6: Serial links on COM2 and COM3

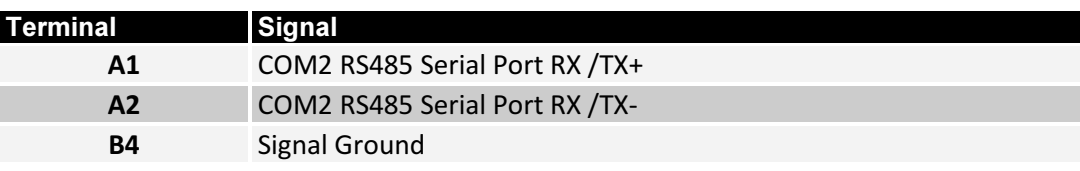

Table 2: Screw terminals COM2

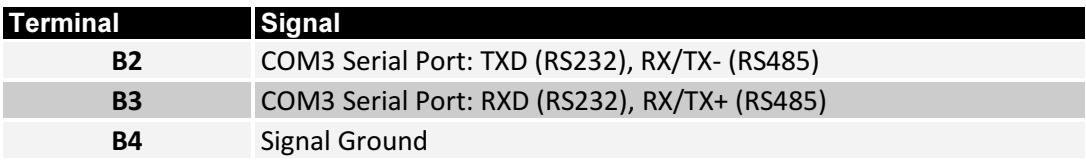

#### Table 3: Screw terminals COM3

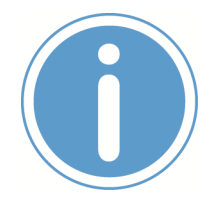

### Please note:

The RS485 (officially called TIA/EIA-485-A) connection between your IGW/936-L and the field devices needs termination resistors on both ends for proper operation. The IGW/936-L does not offer internal termination resistors. Please make sure, that the RS485 cable connection is equipped with external termination resistors.

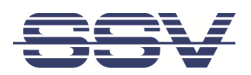

## 5.4 Power Supply

The IGW/936-L needs a supply voltage of 12 – 24 VDC to work.

Connect the cables of an appropriate power supply to provide the system with the necessary power like shown in fig. 7.

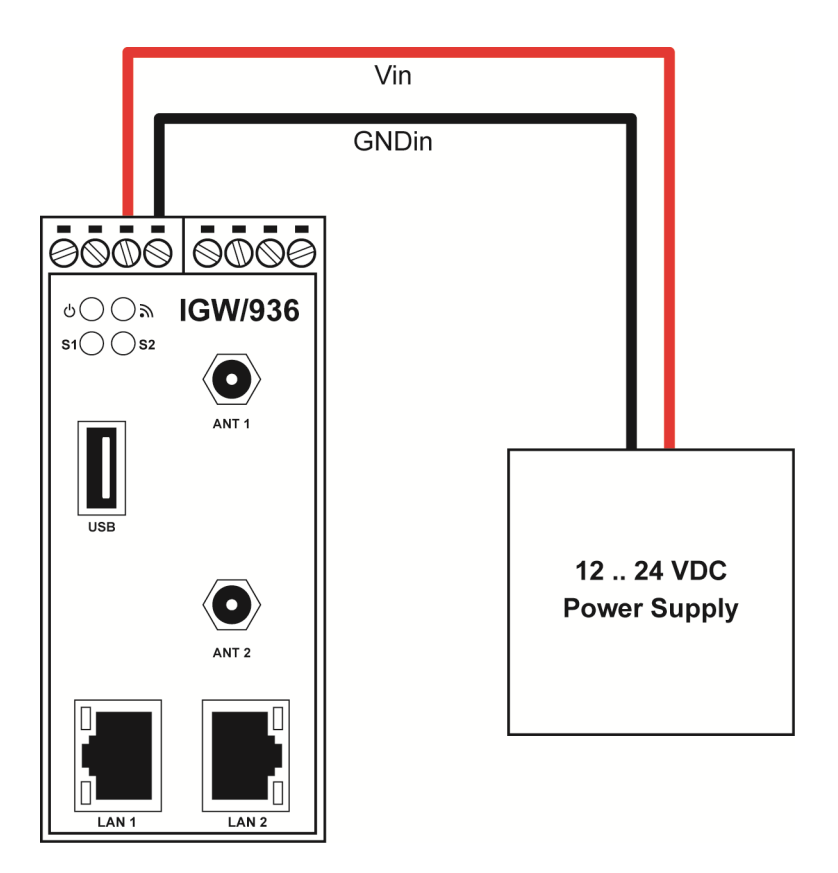

Figure 7: Power supply for the IGW/936-L

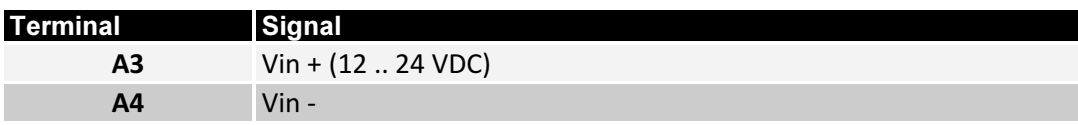

Table 4: Screw terminal power

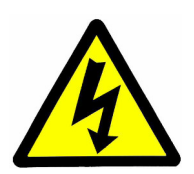

## CAUTION!

Providing the IGW/936-L with a higher voltage than the regular 12 .. 24 VDC could cause damaged device components!

Do NOT turn on the power supply while connecting it with the IGW/936-L. This could cause damaged device components! First connect the power supply and THEN turn it on.

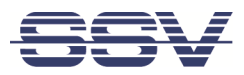

# 6 OPERATION

## 6.1 Booting the IGW/936-L

Just power up the IGW/936-L and the boot process starts immediately. The IGW/936-L boots thereby an embedded Linux out of its Flash memory. This may take up to one minute.

## 6.2 Accessing the SSV/WebUI

To open the login page of the SSV/WebUI enter the ex-factory IP address and port number of LAN1 of the IGW/936-L manually in a web browser:

http://192.168.0.126:7777

Enter the username admin and the password ssvadmin and click on [Login].

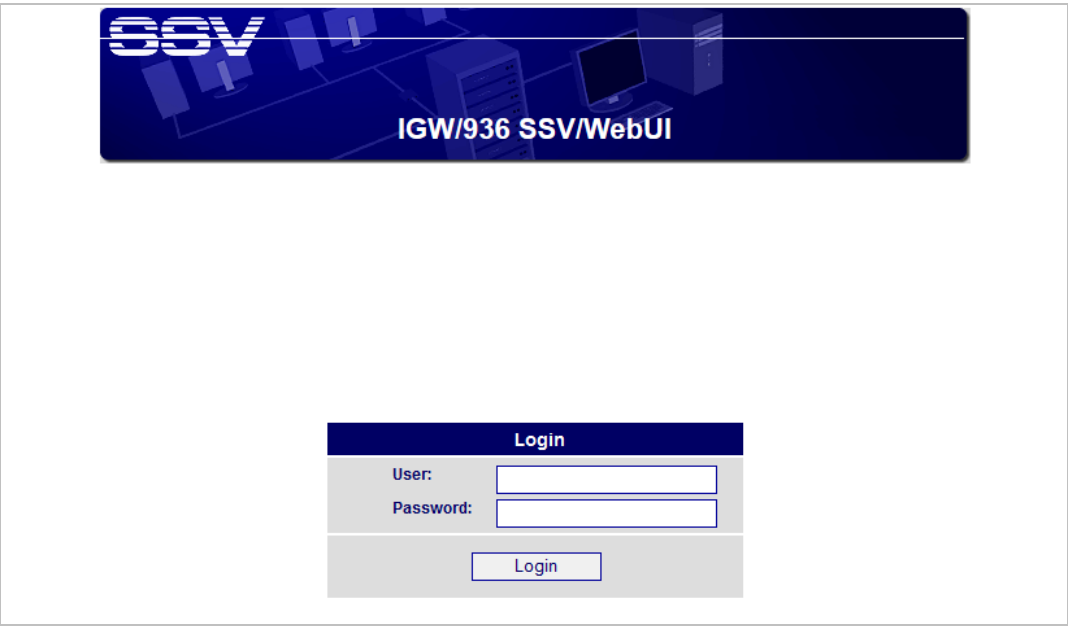

Figure 8: Login page of the SSV Web WebConfig

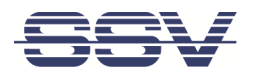

## 6.3 Accessing the SSV/WebUI with DHCP enabled

If the automatic IP address configuration of LAN1 via DHCP is enabled, you have to check the assigned IP address, which is necessary to access the IGW/936-L via a Telnet client or a web browser.

Therefore open in Windows Control Panel > Network and Internet > View network computers and devices. The IGW/936-L should show up in this list.

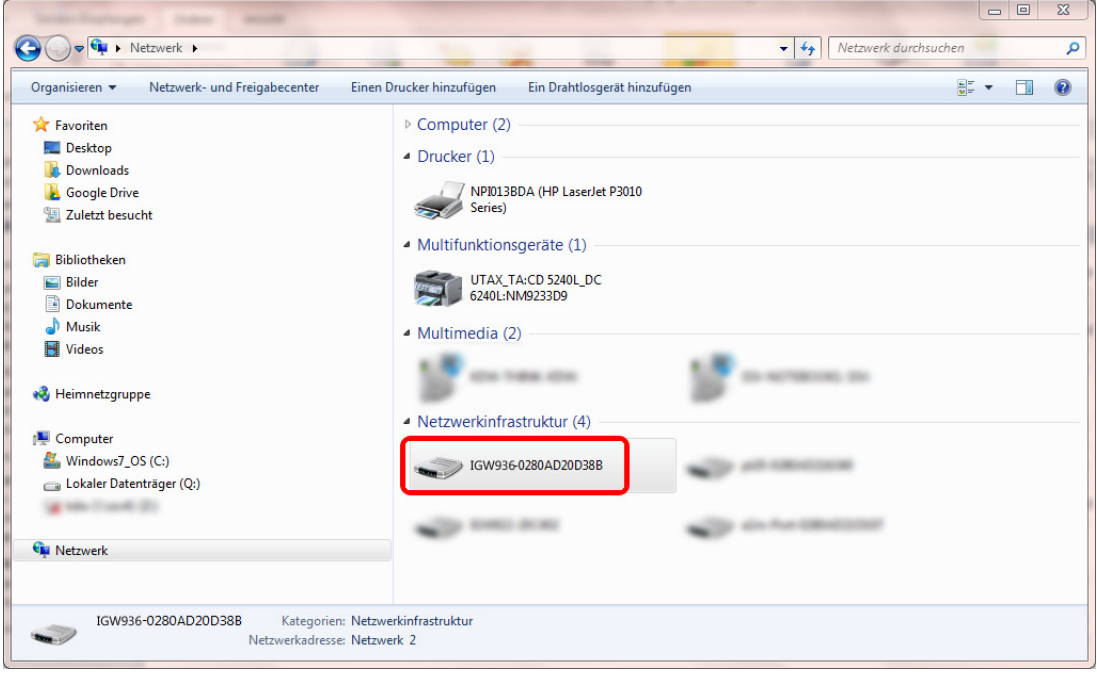

### Figure 9: Selecting the IGW/936-L

Just right-click on the IGW/936-L to open the properties dialog, where you can see the current IP address of the IGW/936-L like shown in fig. 10.

A double-click on the IGW/936-L opens the SSV/WebUI in a web browser.

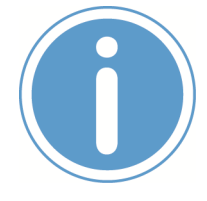

#### Please note:

To access the SSV/WebUI, it is important to add the port number 7777 to the current IP address of the IGW/936-L, e.g.: http://192.168.0.126:7777!

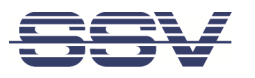

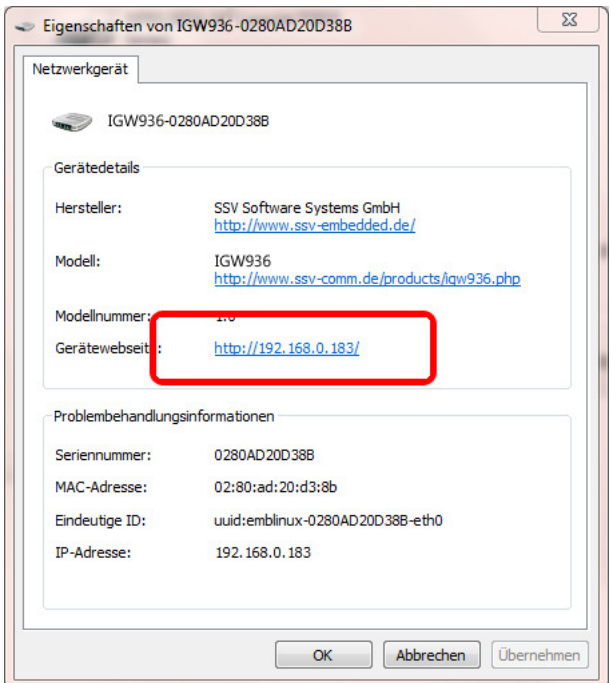

## Figure 10: The properties dialog shows the current IP address

Now you are able to access the IGW/936-L via a Telnet client or a web browser.

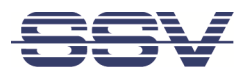

## 6.4 LTE Modem Configuration

To configure the modem settings choose from the menu Network > Mobile.

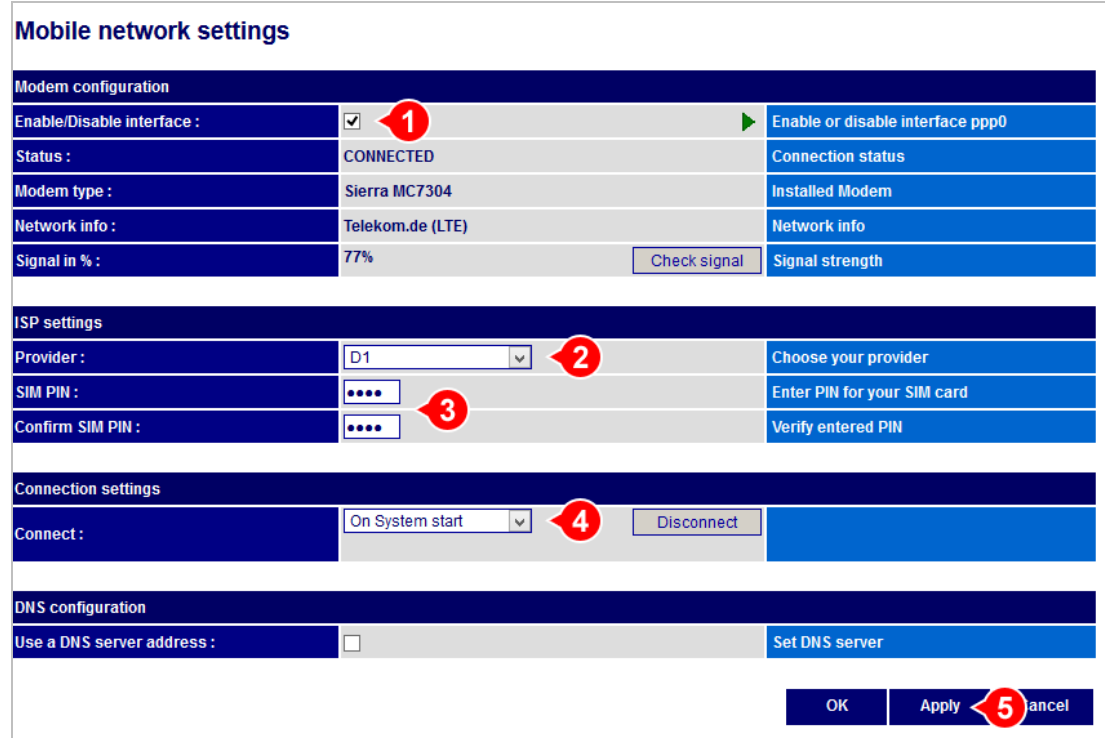

Figure 11: Mobile network settings

- 1. In the section Modem configuration enable the checkbox.
- 2. In the section ISP settings choose your provider.
- 3. Enter the PIN of the SIM card.
- 4. In the section Connection settings choose On System start.
- 5. Click on [Apply].

In the section DNS configuration you can enter a DNS server if needed.

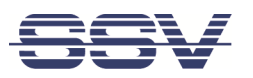

## 6.5 WAN Configuration

To use the IGW/936-L as an LTE router the WAN (Wide Area Network) settings need to be configured.

Choose from the menu Network > WAN.

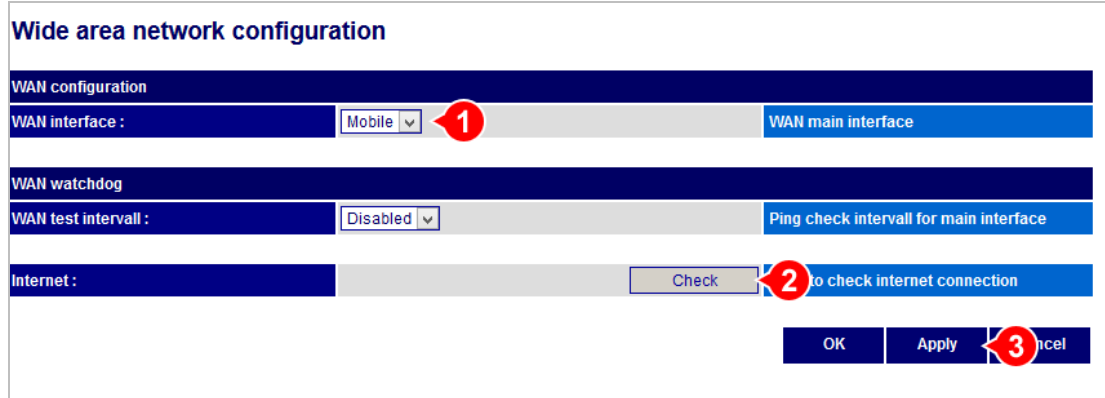

### Figure 12: WAN settings

- 1. In the section WAN configuration choose Mobile.
- 2. In the section Internet click on [Check] to test the Internet connection.
- 3. Click on [Apply].

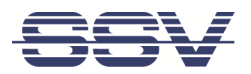

## 6.6 Firewall Configuration

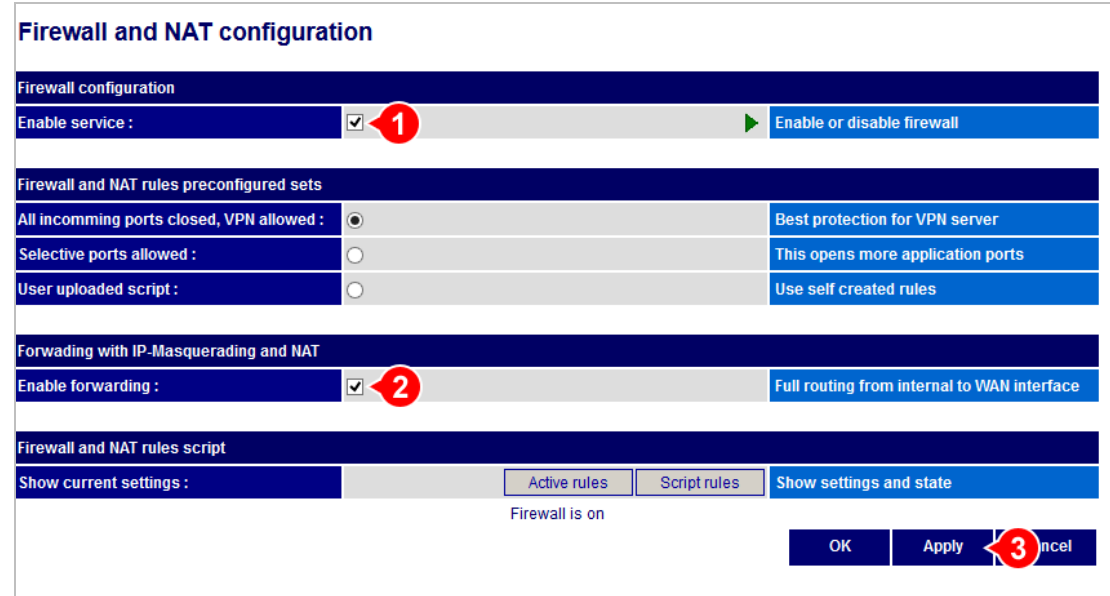

Choose from the menu Services > Firewall and NAT.

### Figure 13: Firewall and NAT settings

- 1. In the section Firewall configuration enable the checkbox.
- 2. In the section Forwarding with IP-Masquerading and NAT enable the checkbox.
- 3. Click on [Apply].

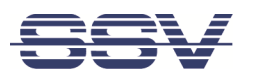

## 6.7 LAN1 Configuration

The IP address of the LAN1 interface is ex-factory set to 192.168.0.126.

To configure the LAN1settings choose from the menu Network > LAN1.

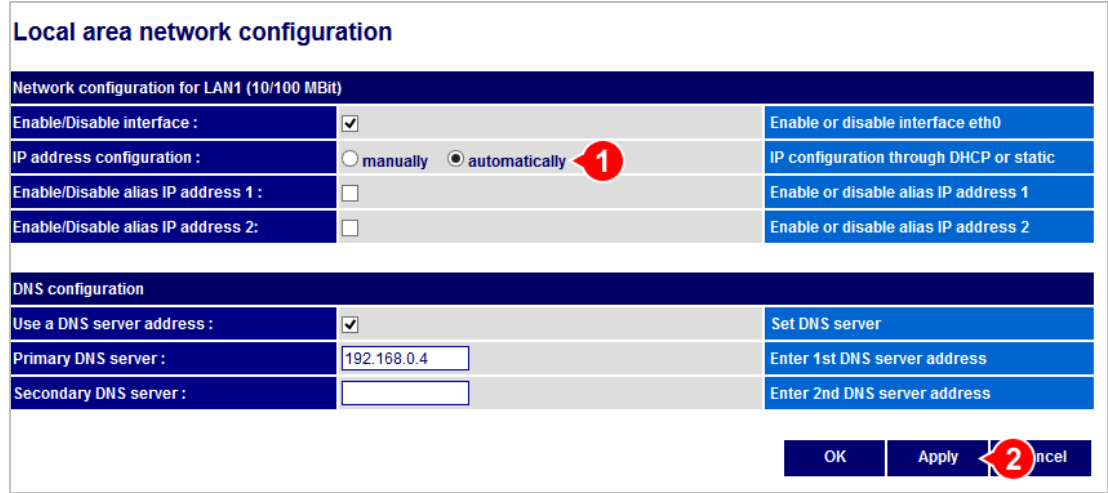

### Figure 14: LAN1 settings

To enable the automatic IP address assignment via DHCP follow these steps:

- 1. In the section IP address configuration enable the radio button automatically.
- 2. Click on [Apply].

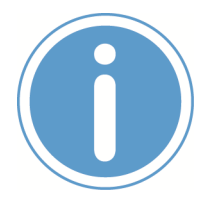

#### Please note:

After DHCP was enabled, it is necessary to re-log into the SSV/WebUI with the new assigned IP address of LAN1. Please refer to chapter 6.3 to find out the current IP address.

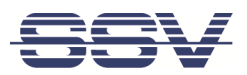

## 6.8 LAN2 Configuration

The LAN2 interface is ex-factory disabled.

To enable LAN2 choose from the menu Network > LAN2.

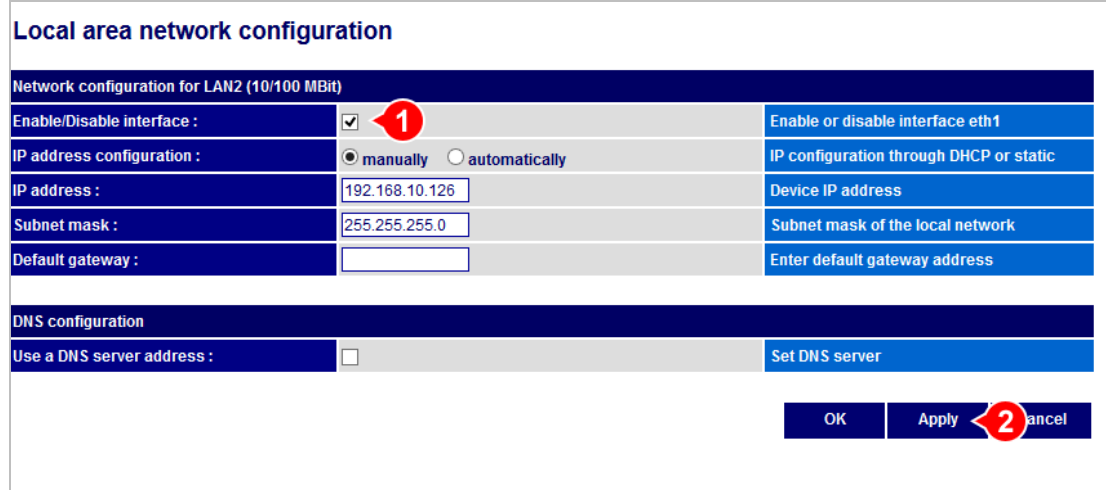

### Figure 15: LAN2 settings

- 1. In the section Network configuration for LAN2 enable the checkbox. The IP address is preset to 192.168.10.126.
- 2. Click on [Apply].

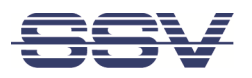

## 6.9 Access via Telnet

To access the IGW/936-L via Telnet please open a Telnet client program (like TeraTerm) on your host PC and enter the current IP address\* of the IGW/936-L to activate a Telnet session.

In the upcoming Telnet window you can login with the username root and the password root.

Now you can enter any Linux commands, which will be executed by the IGW/936-L operating system.

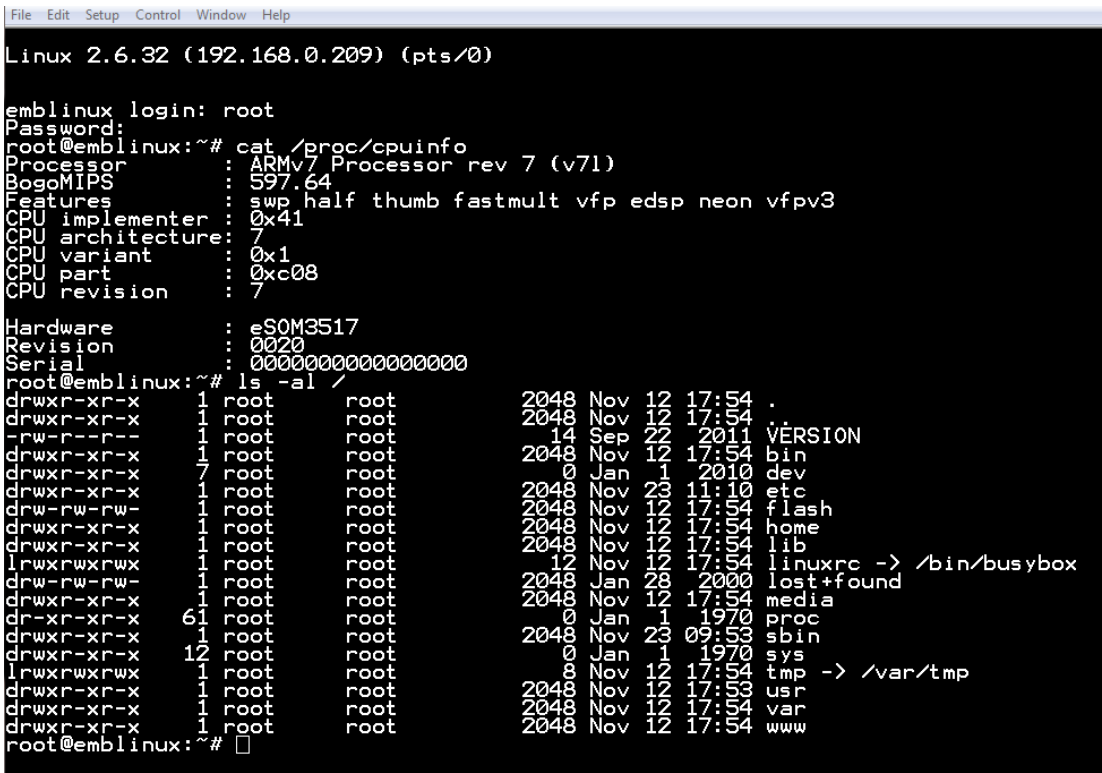

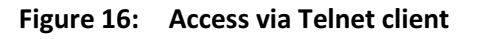

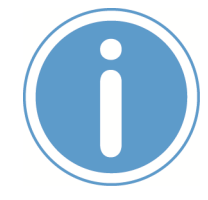

### \*Please note:

The ex-factory IP address of the LAN1 interface is 192.168.0.126. If DHCP is enabled, please refer to chapter 6.3 to find out the current IP address.

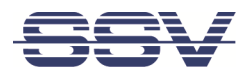

## 6.10 Access via FTP

The IGW/936-L comes with a pre-installed FTP server, which allows the file transfer via Ethernet between a PC and the IGW/936-L. To access the IGW/936-L via FTP use an FTP client like e.g. FileZilla.

| Z root@192.168.0.126 - FileZilla                                                                                                    |                                                                                                    |                                                                                                    |                                                                                                    |  |                                                                                                    |                     |                     |                                   |                   | $\Box x$                                       |
|----------------------------------------------------------------------------------------------------|----------------------------------------------------------------------------------------------------|----------------------------------------------------------------------------------------------------|----------------------------------------------------------------------------------------------------|--|----------------------------------------------------------------------------------------------------|---------------------|---------------------|-----------------------------------|-------------------|------------------------------------------------|
| Datei Bearbeiten Ansicht Transfer Server Lesezeichen Hilfe Neue-Version-verfügbar!                                                                                                    |                                                                                                    |                                                                                                    |                                                                                                    |  |                                                                                                    |                     |                     |                                   |                   |                                                |
| 厩                                                                                                    | BLLQDL© XR                                                                                              | $\frac{1}{2}$ $\frac{1}{2}$ $\frac{1}{2}$ $\frac{1}{2}$ $\frac{1}{2}$                                                      |                                                                                                    |  |                                                                                                    |                     |                     |                                   |                   |                                                |
| Server:                                                                                                    | Benutzername:                                                                                           |                                                                                                    | Passwort:                                                                                                    |  | Port:                                                                                                    | ╟<br>Verbinden      |                     |                                   |                   |                                                |
| 250 CWD command successful.<br>Antwort:<br>Befehl:<br><b>PWD</b><br>Antwort:<br>257 "/" is current directory.<br>Befehl:<br>PORT 192,168,0,247,5,225<br>200 PORT command sucessful.<br>Antwort:<br><b>Befehl:</b><br>LIST<br>Antwort:<br>226 Transfer complete.<br>Antwort:<br>Status: | 150 Opening BINARY mode data connection for '/bin/ls'.<br>Anzeigen des Verzeichnisinhalts abgeschlossen |                                                                                                    |                                                                                                    |  |                                                                                                    |                     |                     |                                   |                   | ٨<br>Y                                         |
| Lokal: e und Einstellungen\KDW\Eigene Dateien\S-Z\Vortraege\N-03-2009\Software\Source\                                                                                                    |                                                                                                    |                                                                                                    |                                                                                                    |  | Server: /www                                                                                                    |                     |                     |                                   |                   | $\ddot{\phantom{1}}$                           |
| $M-05-2003$<br>$M-07-2003$<br>M-10-2007<br>$M-11-2008$<br>M2M-Summit-2006<br>Mesago-Seminar-2005<br>N-02-2004<br>N-02-2008<br>E N-03-2009<br><b>Bilder</b><br><b>DIL-NETPC</b><br>Dku-MOXA<br>Doku-DIGI<br>Doku-G24<br>G C Software<br>Source<br><b>E</b> Tools                        |                                                                                                    |                                                                                                    |                                                                                                    |  | n etc<br><b>Th</b> flash<br>n home<br><b>Ph</b> lib<br><b>nedia</b> media<br><b>Comment</b><br><b>in</b> proc<br><b>n</b> sbin<br><b>Th</b> sys<br><sup>2</sup> h tmp<br><sup>2</sup> usr<br><b>n</b> var<br><b>E-Ca</b> www.<br><b>Th</b> cgi-bin<br>Dateiname<br>ò. | Dateigröße Dateityp |                     | Zuletzt geändert /                | Berechtigu        | $\hat{\phantom{a}}$<br>$\checkmark$<br>Besitze |
| Dateiname /                                                                                                    | Dateigröße Dateityp                                                                                     |                                                                                                    | Zuletzt geändert                                                                                                    |  | cgi-bin                                                                                                    |                     | Dateiordner         | 11.02.2009 11:08:00               | drwxr-xr-x        | root ro                                        |
| à.,<br>PHello.py<br>C post_request.c<br>post request.class<br>post_request.html<br>vul post request.java<br>post request.py<br><b>UF</b> TCPClient.java<br><sup>2</sup> TCPClient.py<br>TCPServer.class<br>vil TCPServer.java<br>write_values.php                                      | 1.849 C Source file<br>1.699 CLASS-Datei<br>894<br>1.750<br>738<br>804 PHP-Datei                        | 72 Python File<br>613 HTML Document<br>Java Language<br>565 Python File<br>407 Python File<br>CLASS-Datei<br>Java Language | 26.02.2009 00:09:19<br>05.10.2008 16:38:12<br>14.02.2009 14:41:14<br>11.10.2008 14:14:06<br>14.02.2009 14:41:14<br>14.02.2009 20:33:08<br>668 Java Language  14.02.2009 01:19:16<br>26.02.2009 08:20:55<br>09.02.2009 20:13:28<br>09.02.2009 20:18:26<br>05.10.2008 17:02:32 |  | index.htm                                                                                                    |                     | 3.067 HTML Document | 07.07.2009 18:10:00               | $+100 + 10 - 100$ | root ro                                        |
|                                                                                                    |                                                                                                    |                                                                                                    |                                                                                                    |  | $\overline{\left( \right. }%$                                                                                                    |                     | Ш                   |                                   |                   | $\rightarrow$                                  |
| 11 Dateien. Gesamtgröße: 10.059 Bytes                                                                                                    |                                                                                                    |                                                                                                    |                                                                                                    |  | 1 Datei und 1 Verzeichnis. Gesamtgröße: 3.067 Bytes                                                                                                    |                     |                     |                                   |                   | $\bullet$                                      |
|                                                                                                    |                                                                                                    |                                                                                                    |                                                                                                    |  |                                                                                                    |                     |                     | <b>SHO</b><br>Warteschlange: leer |                   |                                                |

Figure 17: FileZilla as FTP client to access the FTP server

Use for the FTP login the current IP address\* of the IGW/936-L, the username root and the password root. With this login you have FTP read/write permission in the file system.

The default setting of the root file system after the boot process is read-only. There are only three exceptions, which are shown in table 5:

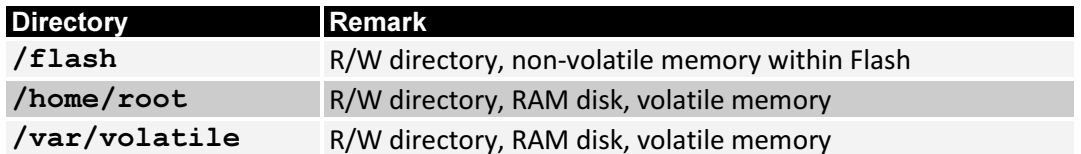

### Table 5: R/W directories in the file system

The read-only restriction protects all files of the file system. Under ordinary operating conditions it is not possible to overwrite or delete a file which is necessary for the eSOM/3517 within the IGW/936-L.

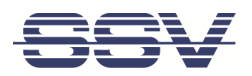

To disable the write protection just login with the username root and the password root and enter the following command:

mount / -o remount, rw

This command "mounts" the file system as read/write. All files are now writable and deletable. Please pay attention not to damage important system files! With the command

mount / -o remount,ro

the system is set back to the read-only initial condition after the boot process.

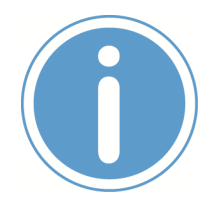

### \*Please note:

The ex-factory IP address of the LAN1 interface is 192.168.0.126. If DHCP is enabled, please refer to chapter 6.3 to find out the current IP address.

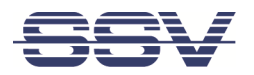

# 7 TECHNICAL DATA

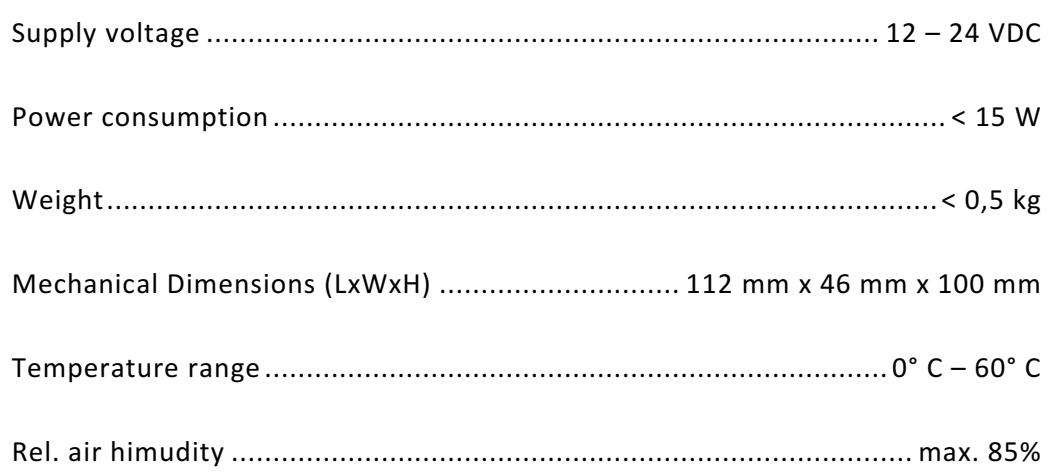

# 8 PINOUT SCREW TERMINALS

The table 6 shows the pinout of the screw terminals of the IGW/936-L.

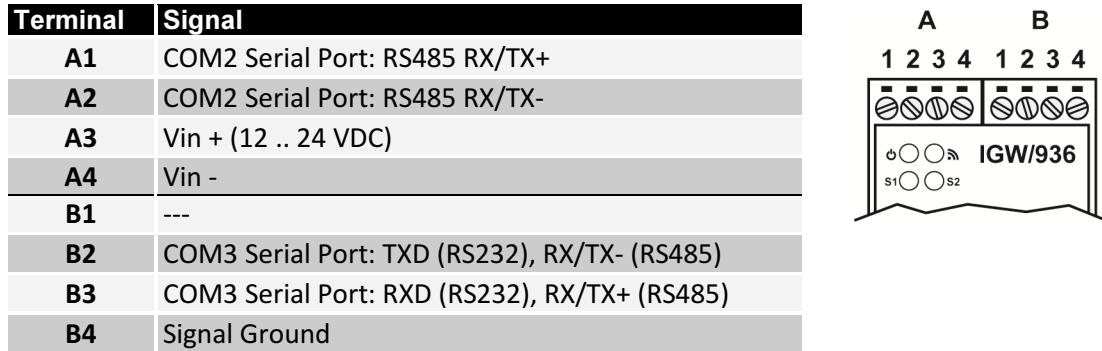

Table 6: Pinout of the screw terminals

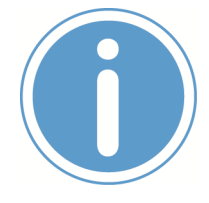

### Please note:

The RS485 (officially called TIA/EIA-485-A) connection between your IGW/936-L and the field devices needs termination resistors on both ends for proper operation. The IGW/936-L does not offer internal termination resistors. Please make sure, that the RS485 cable connection is equipped with external termination resistors.

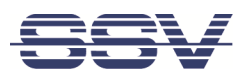

# 9 LED FUNCTIONS

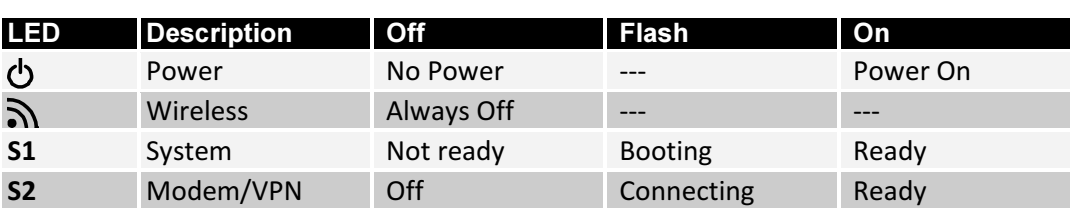

Table 1: LED functions

The LED S2 shows the modem state by different flashing provided the modem is used.

After the modem connection is established and VPN is enabled, the LED S2 shows the state of the VPN connection.

The following table describes the functions of the particular LED signals.

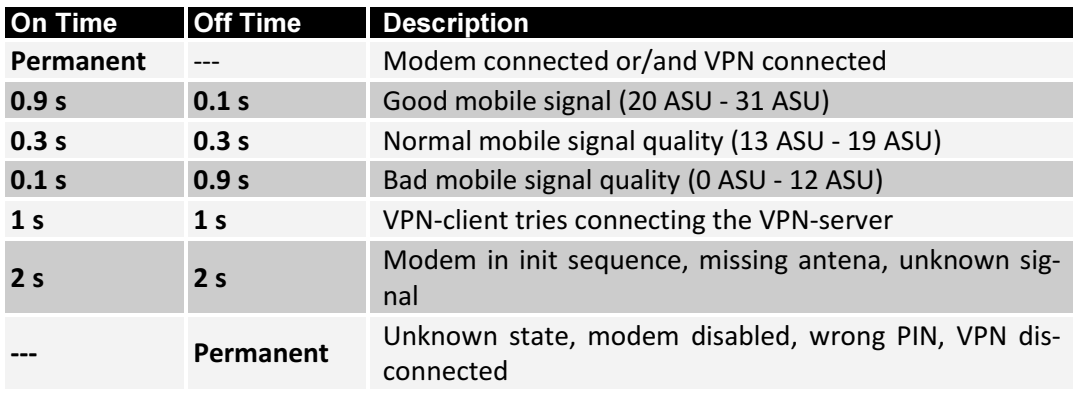

Table 1: LED S2 functions

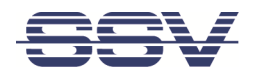

# 10 TROUBLE SHOOTING IP ADDRESS PROBLEMS

If the IP addresses of LAN1 and LAN2 are not configured properly it is possible, that the SSV/WebUI (the configuration user interface) of the IGW/936-L cannot be accessed anymore.

In that case it is necessary to restore the factory settings of the IGW/936-L. To do so please follow these steps:

- 1. Connect the LAN1 interface of the IGW/936-L via a cross-over-cable with the LAN interface of a Windows PC. Disconnect (if present) the cable from the LAN2 interface of the IGW/936-L. If not already running turn on the IGW/936-L.
- 2. Make sure that DHCP (IP address is obtained automatically) is enabled within the network settings of the Windows PC for the LAN interface.
- 3. Take a USB memory stick and format it under Windows with FAT16 or FAT32.
- 4. Create a new simple text file on the memory stick, name it factoryreset and remove the file extension.

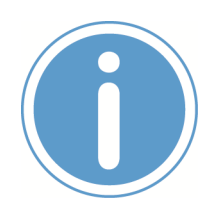

## Please note:

Keep in mind that Windows hides file extensions by default!

- 5. At first unmount the memory stick over the USB symbol in the Windows system tray before removing it from the PC.
- 6. Now plug the memory stick into the USB port of the (running) IGW/936-L.
- 7. The IGW/936-L makes a reboot and the LED S1 turns off after 15 to 30 seconds.
- 8. Remove the memory stick (at the latest when the LED S1 begins to blink).
- 9. The Windows PC shows the message Network restricted after 30 to 60 seconds.
- 10. The IGW/936-L answers via UPnP with its new IP address within the AutoIP range of  $169.254 \times x.$  It can now be found as an icon within the Windows network environment. A double click on this icon opens the IGW/936-L's login page in a browser. The URL of the login page looks like this: http://169.256.x.x:7777.

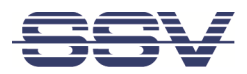

# 11 HELPFUL LITERATURE

- IGW/936 hardware reference manual
- eSOM/3517 hardware reference manual

# **CONTACT**

### SSV SOFTWARE SYSTEMS GmbH

Dünenweg 5 30419 Hannover

Phone: +49 (0)511 . 40 000-0 Fax:  $+49(0)511 \cdot 40000 - 40$ Email: info@ssv-embedded.de

Internet: www.ssv-embedded.de Forum: www.ssv-comm.de/forum Social: www.linkedin.com/company/ssv-software-systems

# DOCUMENT HISTORY

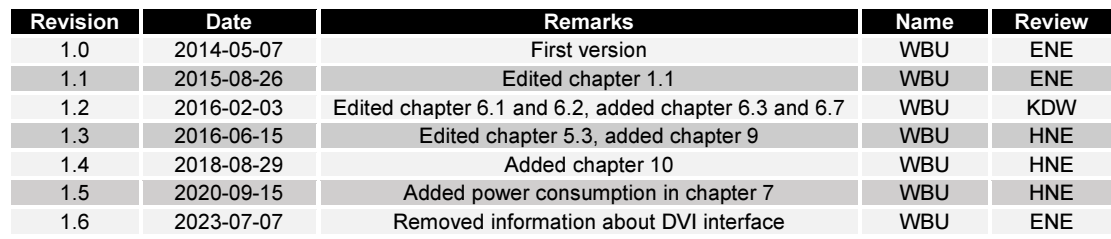

The contents of this document are subject to change without prior notice. SSV does not assume any liability and does not guarantee that the presented information is accurate or complete. The information in this document is provided 'as is' without warranty of any kind. Some names within this document may be trademarks of their respective holders.

© 2023 SSV SOFTWARE SYSTEMS GmbH. All rights reserved.